GEDCOM: **GE**nealogical **D**ata **COM**munication, a database format developed by the Church of Jesus Christ of Latter-Day Saints, to make it possible to transfer genealogical data between users, computers and large databases. It is supported by most genealogical database applications.

# **Legacy Family Tree**

## **GEDCOM Items to Import**

You can also suppress certain information while importing a GEDCOM file. For example, if you are not interested in address information, you can simply skip it. To customize the import information click **Customize**.

The *Items to Import* window shows you a list of the valid GEDCOM tags that have been found in the file you are going to import. It also shows a list of any unrecognized tags that were found.

From this window, you can remove tags from the *Import these Items* box so they will be skipped during the actual import. You can also map unrecognized tags into standard Legacy fields.

### **Items to be Imported**

During the Analysis pass, Legacy gathers all the recognizable GEDCOM tags and places them in the *Import these Items* box.

### **Items Not to be Imported**

If you find a tag you don't want to have imported, highlight the tag and click **Remove**, or just drag the tag from the *Import these Items* box to the *Items not to be imported* box. You can move all but the first five, basic fields. If you want to only import the five basic fields, Name, Sex, Birth, Death and Marriage, click **Basic 5**. All the other tags will be moved to the *Items not to be imported* box. (You can move any tag item back by highlighting it and clicking **Include**, or by dragging it back to the right window.)

## **Unrecognized Items**

Any tags that are not recognized by Legacy during the Analysis pass are placed in the *Unrecognized Items* box. These are usually odd, non-standard pieces of information that another program supports. If you can recognize the tag, you can map it to a standard field tag in Legacy. Or, you can always have the information placed in the Notes field so you don't lose it.

### **Defining an Unrecognized Item**

The *Unrecognized Items* list contains nonstandard GEDCOM tags that were found in the file you want to import. Often, these tags are slight variations invented by another program that are easily recognizable and can be mapped to a standard tag supported by Legacy. To start the definition process, highlight the tag you want to remap and click **Map to a Recognized Tag** and then choose the GEDCOM tag you want to map it to.

## **Creating Events from Unrecognized Tags**

Some GEDCOM tags are obviously names for events such as GRAD for Graduation. To convert these tags to events and have them placed in the event list for the individual involved, highlight the tag and click **Create an Event for this Tag**. Legacy then prompts you for an event name (up to 30 characters). During the import, all occurrences of this tag will be changed to the defined event name.

Unrecognized tags that have been mapped to existing tags, or mapped to an event name and moved to the **Import these items** list, can now be removed from the **Import these items** list by dragging them back to the **Unrecognized items** list or the **Items not to be imported** list.

### **Baptism versus Christening**

Some genealogy programs export christening information into a GEDCOM file using the BAPM tag instead of CHR. You can have Legacy put this information into the Christening fields during the import rather than having a Baptism event created in the Event List by selecting this option.

### **Note Options**

### **How Notes Are Formatted in a GEDCOM File**

In a GEDCOM file, multiple-line notes are supposed to be broken in the middle of a word at the end of each line. For example, this is how a small note might look in the file:

**Aunt Mary spent most of her ti me knitting. When she wasn't kni tting something, she was cooking.**

In the past, however, most programs would break the lines between words instead of in the middle of words. For example:

**Aunt Mary spent most of her time knitting. When she wasn't knitting something, she was cooking.**

A problem arises if the old style is imported with the new rules. This results in some words being put together without any space between them. For example, the note might look like this:

#### **Aunt Mary spent most of her timeknitting. When she wasn't knittingsomething,she was cooking.**

Or, if the new style is imported with the old rules you end up with spaces in the middle of words:

#### **Aunt Mary spent most of her ti me knitting. When she wasn't kni tting something, she was cooking.**

Legacy keeps an internal list of how all genealogy programs export note blocks into GEDCOM files. This allows Legacy to decide how to put the line back together again when the notes are imported. Sometimes a GEDCOM file comes along that came from a program that Legacy never heard of. In this case, Legacy might guess incorrectly as to how the note lines are formatted. If, after importing a GEDCOM file, you find that the notes either have spaces in the middle of some of the words, or that some words don't have a space between them, you can tell Legacy to change the method it is using. You can choose between:

**Let Legacy decide how lines are broken Lines are broken in the middle of words Lines are broken between words**

#### **Optional Text Preceding Notes**

When Legacy comes across something in a GEDCOM file that it doesn't recognize, it generates an error message in the Error.log file and then puts the unrecognized items into the General Notes field for the individual or marriage. You can have some optional text added to the beginning of these entries in the notes to make them easier to search for after the import is completed. For example, you might add "ZZZZZ" to the beginning. Later you can then search for "ZZZZZ" in General Notes to find

the individuals and marriages to check these entries to see if you want to keep them or move the information to a different place.

#### **Import Notes into Research Notes**

If you are transferring a family file from a previous genealogy program where you have kept research notes in the Notes field, you can have Legacy put these notes into Research Notes instead of General Notes by selecting this option.

### **Saving Your Settings**

If you would like to save a particular import tag list, click **Save List** after you have selected the tags you want to import. Legacy prompts for a file name and then saves the list to disk.

### **Loading Your Saved Settings**

You can load a previously saved import tag list by clicking **Load List** and then selecting the desired list to be loaded.

To reach the *Items to Import* screen, click **Customize** on the *GEDCOM Import* window. (The GEDCOM Import window is reached by choosing **Import From** / **GEDCOM File** from the **File** menu.)

### **How to Import a GEDCOM File**

GEDCOM files are used to transfer genealogical information from one program to another. (See GEDCOM Files for more information.) Legacy imports and exports many different "flavors" of GEDCOM files, recognizing most variations from other programs.

#### **To import a GEDCOM file:**

- 1. From the **File** menu, choose **Import From / Use Import Wizard to Help with any Import**.
- 2. Select **Any GEDCOM File** and click **Next**. Legacy looks for all GEDCOM files on all drives and displays them in a list for you.
- 3. In the list, highlight the file to import and click **Next** to continue.
- 4. If you want to create a new family file to contain the GEDCOM information, select **Create a NEW Family File and add the GEDCOM information to it**. Click **Proceed**. You are prompted for a new file name.
- 5. If you want to add the information from the GEDCOM file to your existing family file, select **Add the GEDCOM information to the EXISTING Family File**. Click **Proceed**. Legacy prompts you to make a backup copy of it before the import is done (if you have turned on the reminder "Prompt to make a backup before importing into a family file with existing records"). This is a wise practice and is recommended.

**Tip**: It is a good idea to import files to a new family file. This lets you check the information to see if you really want it included with your existing information. Once you know you want to keep it, it is an easy matter to import it to your own family file. (See Importing a Legacy File for more information.)

- 6. Legacy now analyzes the GEDCOM file to make sure it is valid and recognizable. This analysis pass also shows you how many individuals and families are contained in the file. If Legacy finds information that it does not know what to do with, a message is displayed. You can then tell Legacy where to put the information. (See Importing a GEDCOM File for more information.)
- 7. After the analysis phase, click the **Start the Import** button.
- 8. The *AutoSource Reminder* screen appears. This feature lets you assign a master source citation to each individual and marriage record that is imported, so that you know its origin.
- 9. Next, Legacy reads the information from the GEDCOM file and places it in the appropriate family file. Anything that is not recognized is placed in an error file so you can view it and decide what to do.

To continue to the next topic; How to Import a PAF File, click here. To return to the Tutorial index, click here.

#### **Import GEDCOM File name**

Indicate the name of the file you would like to import. First, make sure the correct drive letter is selected. Second, choose the folder that contains the file. Finally, click on the name of the GEDCOM file in the left-hand window and then click the **OK** button.

### **User-Defined GEDCOM Tags**

Below are two lists of tags that may be found in GEDCOM files that you might encounter. These tags are not part of the GEDCOM 5.5 standard. They have been created and used by various genealogy programs in order to handle pieces of information that are not accounted for in the GEDCOM 5.5 specification. Adding new tags is allowed in GEDCOM files. Any new tag is supposed to begin with an underscore character (). Other programs that import GEDCOM files containing these new tag may or may not recognize them. New tags that do not begin with an underscore have also been created and used by many genealogy programs. This is against the "rules" but is very common. Again, other programs that import GEDCOM files with these "illegal" tags may or may not recognize them.

Legacy also uses many tags that start with an underscore to handle information that isn't defined in the GEDCOM 5.5 specification. See Custom GEDCOM Tags for a list of these tags.

In the following lists, use this key to identify the programs using the tags:

**AQ** = Ancestral Quest **BKW** = Brother's Keeper (Windows) **FamHer** = Family Heritage **FO** = Family Origins **FTM** = Family Tree Maker (DOS) **FTW** = Family Tree Maker (Windows) **Gen** = Generations **Leg** = Legacy **PAF** = Personal Ancestral File **Reunion** = Reunion for the MAC **RootsIII** = Roots III **RM** = RootsMagic **TMG** = The Master Genealogist

### **Program-defined Tags**

These are tags that are not defined in the GEDCOM 5.5 specification. All program-defined tags should begin with an underscore ().

#### **Tag Program Description**

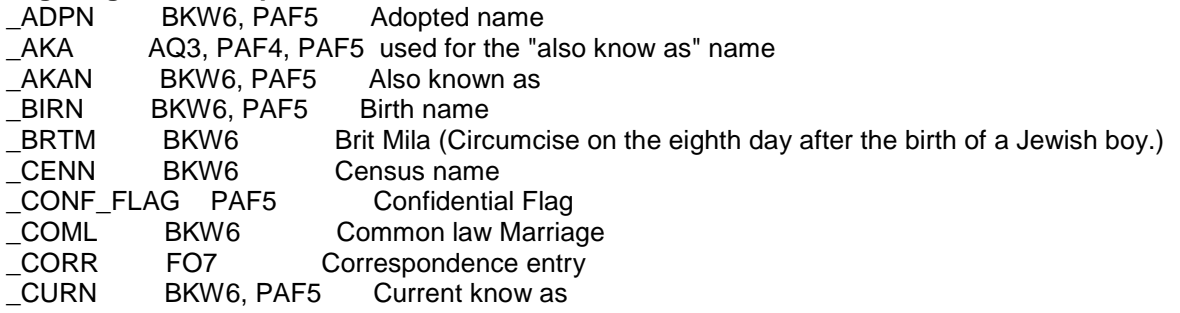

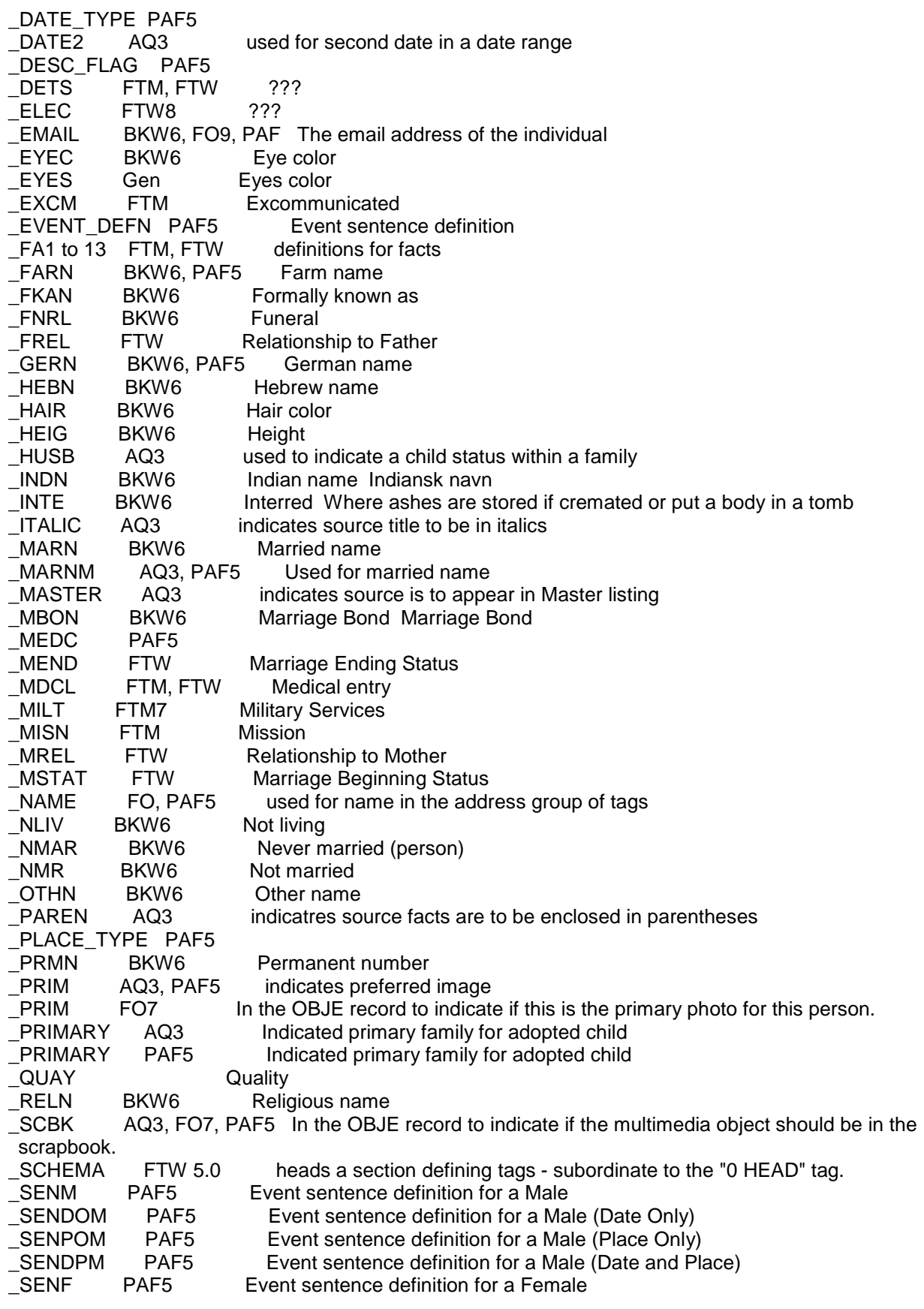

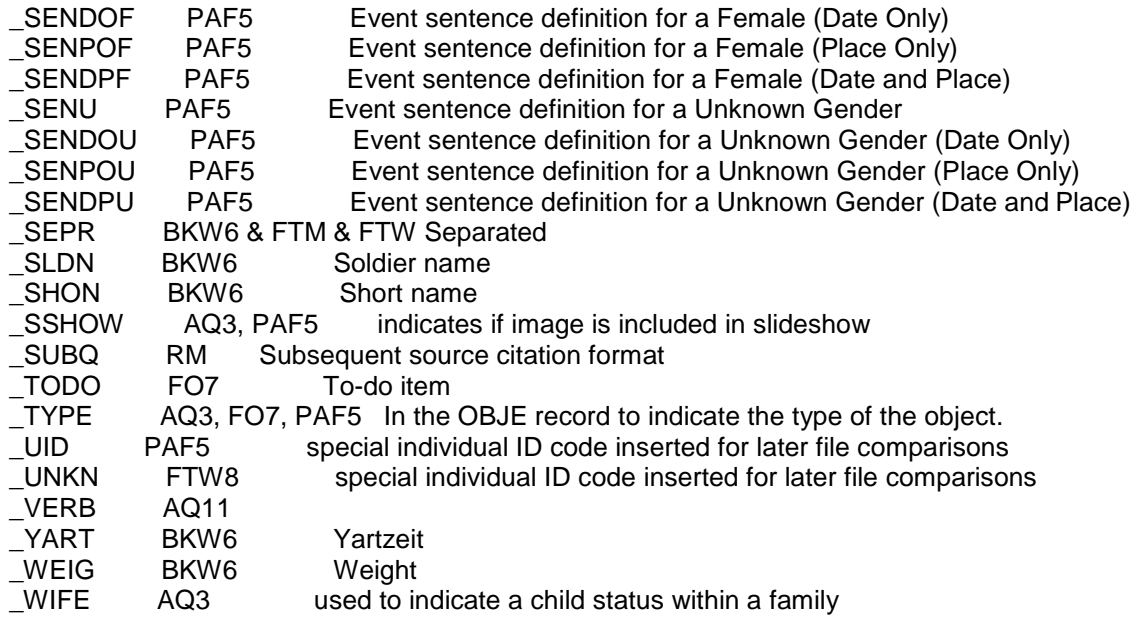

### **Tags Not Specified in GEDCOM 5.5**

(Unspecified tag should start with an underscore but many do not.)

### **Tag Program Description**

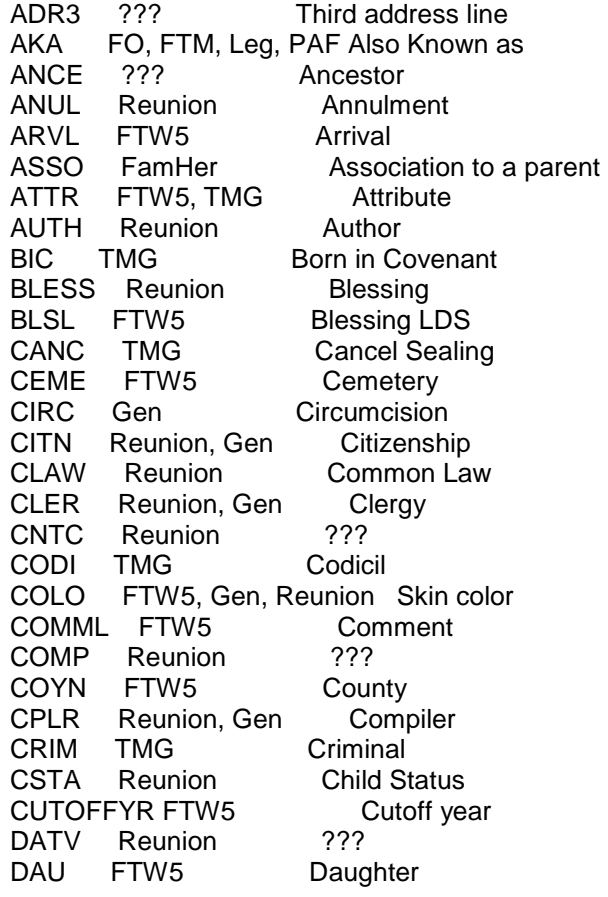

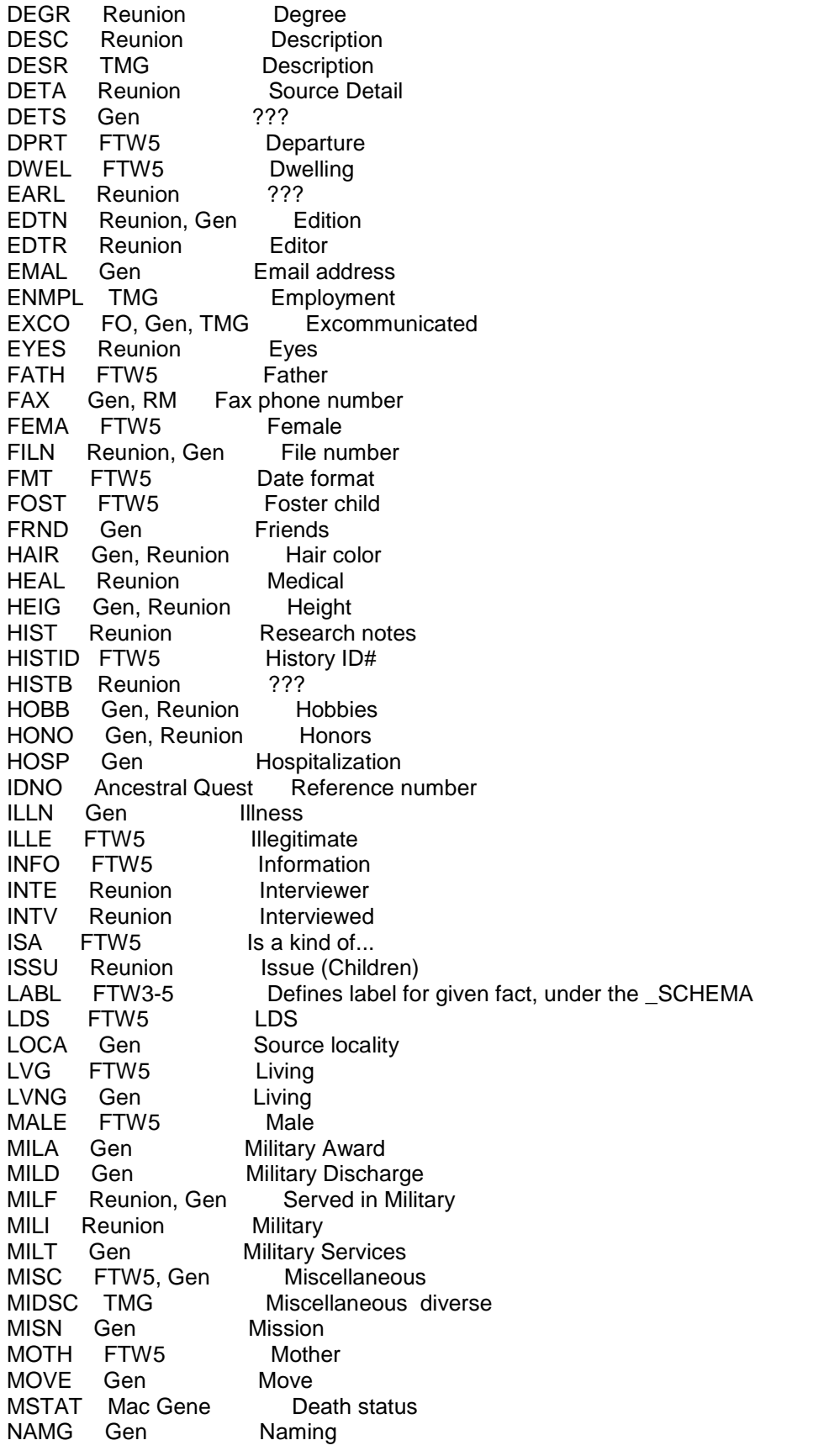

N AMM Re u nion Na Name ??? N AMR FTW5, Gen, Reunion Religious Name **NAMS** AMS FO, T M G, Reu nion N a me S a ke N ATI Re u nion Nationality NMAR F TW5 Nu mber o f Marriages N OTP Win F a mily P rivat e note NULL TMG N ullif y LDS NUMB F T W5, Root sIII, TMG Nu mber **OWNR** Reunion Owner ORDI ??? din a n ce ORDL F TW5 Or dina tion L DS ORIG ??? Origin PART Gen Partners P ASL TMG P assenger PERI R e u nion Periodical ??? PPFX RM Place Prefix for event definition P RES TMG Presumed cancelled P RTY F TW7 ??? P UBL Re u nion Publication PURC R e u nio n, Gen L and P urchase R ACE F T W, Gen, Reu nion Ra ce R ATI ?? **Ratification REAS** FO7 Reason (sub-tag to \_CORR) R EBA **TMG** -bap tized R ECO Re u nion Re c o rder R EGI Re u nion, Gen Re Register R EMA F TW5 Re marks R ESE TMG R e sealed R E SIR Re u nion Re sid e n ce R ESP FO7 Response (for Correspondence) REST TMG R e sto red RFN ??? R e c o rd Nu mber RIN ??? R e c o rd Nu mber R PLY FO7 Reply Status for Correspondence [Y|N] S C H EMA F TW5 Schema (see \_SCHEMA) SENT RM Sentence for event definition S EPA Reu nion, Gen Separation SIBL F TW5 Si Sibling SLG P F TW5 Sealing to Parent SON F TW5 Son S TAKE F TW5 Stake S TAL TMG Stake LDS S TLB Gen S tillbo rn S TIL F T W5, TMG **Stillborn** S UBM F a mHer Association to a parent SUBN ??? ??? **TOWN** FTW<sub>5</sub> T o wn UMAR Reu nion Un m arried UNIT F TW5 U nit URL R eunion URL V OIL TMG V oid living VOL R eunion, Gen V olu me W EIG Gen, R e u nion W eight WWW RM rnet Address